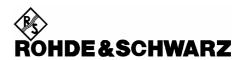

# Firmware Release 4.08

For the Power Sensors R&S®NRP-Z51/-Z52/-Z55

#### **Contents**

| 1) Important Notes                                 | 2 |
|----------------------------------------------------|---|
| 2) Installation Software                           | 2 |
| 3) Prerequisites concerning the PC                 | 2 |
| l) Connection between PC and R&S®NRP-Zxx           | 2 |
| 5) Procedure of a firmware update                  | 2 |
| 5) New and modified Functions (since release 4.02) | 5 |
| 7) Problems Eliminated (since release 4.02)        | 5 |
| Annandiy: Contact to our hotling                   | 5 |

Windows is a registered trademark of Microsoft Corp.

### 1) Important Notes

This package contains the firmware for the power sensor R&S®NRP-Z51/-Z52/-Z55. Each firmware update consists of one file: application firmware and boot loader are merged together. This file should be downloaded into the sensors to get the latest functionality. The firmware release 4.08 is suitable for all R&S®NRP thermal power sensors (-Z51/-Z52/-Z55) already delivered. The firmware for the R&S®NRP base unit as well as the firmware for other R&S®NRP-Zxx power sensors is available as a separate package.

## 2) Installation Software

Use the Firmware Update program tool from the R&S®NRP toolkit to load the new firmware for the power sensor R&S®NRP-Z51/-Z52/-Z55. The toolkit is supplied on a CD-ROM together with the sensors. It is also available on the internet under <a href="https://www.nrp.rohde-schwarz.com">www.nrp.rohde-schwarz.com</a>.

## 3) Prerequisites concerning the PC

A 32-bit-WINDOWS operating system with USB support (WINDOWS 98SE/ME/2000/XP) must be installed. For the update process, one free USB port is required. The R&S NRP toolkit needs about 10 MByte of free space on the hard disk and must be installed prior to the update process.

#### 4) Connection between PC and R&S®NRP-Zxx

For the connection between the PC and the R&S®NRP sensor, use the R&S®NRP-Z3 active USB adapter or the R&S®NRP-Z4 passive USB adaptor.

## 5) Procedure of a firmware update

- Preparation
   Install the R&S®NRP toolkit software onto the PC prior to operation of the sensor.
- Connection
  - ✓ Connect the R&S®NRP power sensor to the PC using either R&S®NRP-Z3 or R&S®NRP-Z4.
  - ✓ Unplug any other R&S®NRP power sensor or R&S®NRP base unit from the PC.
  - ✓ After connecting the power sensor, the PC should identify the new USB hardware and assign the appropriate device driver from the R&S®NRP Toolkit (brief message appears in a small window after first connect to the used PC).

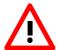

If you forgot to install the R&S®NRP Toolkit software beforehand, Windows will not succeed to find a USB driver for the power sensor. If this happens, the R&S®NRP-Zxx is highlighted by a yellow exclamation mark in the Windows device manager. In this case, proceed as follows:

- ➤ Abort the dialog for driver installation.
- ➤ Install the R&S®NRP Toolkit from the CD-ROM.

  Then manually assign the USB driver from the toolkit to the R&S®NRP.
- ➤ Go to Control Panel Add/Remove Hardware and start the hardware assistant to search for new components.
- > Select the R&S®NRP-Zxx in the list of hardware components and complete the driver installation.
- ➤ Unplug the power sensor and reconnect it.
- Updating the application firmware

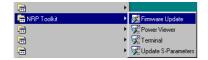

✓ Start NRP Toolkit – Firmware Update from the Windows Start menu.

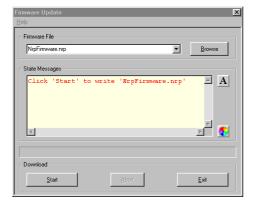

The dialog box on the left is displayed next.

- Search for the file named NRP\_Z5x\_FW\_BL\_04\_08.nrp by using the **Browse** button or enter the file name (including the directory path) of the application firmware in the **Firmware File** box
- Click the Start button to start the file transfer. The update is performed automatically.

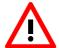

#### Note:

- ✓ Do not disconnect the power sensor from the PC.
- ✓ Neither connect nor disconnect the power supply for the active adapter R&S®NRP-Z3.
- ✓ Always wait until the reset of the device is finished!
- ✓ Exit the Firmware Update program only after it has been completely executed.

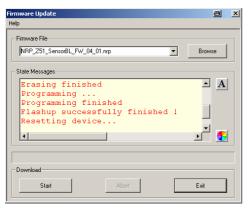

- ✓ During the update process, the State Messages box informs you of the progress. The update has been completed successfully if the message 'Device <Type Designation><Serial Number> is active' appears.
- ✓ After a successful update you can use the power sensor immediately for measuring.

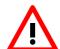

#### Potential problems

- Error in the compatibility and consistency checks

  In this case, the update is aborted and an error message is displayed.
  - ➤ Unplug and reconnect the USB sensor
  - ➤ Restart the firmware update
- \* When performing the firmware upgrade the first time on a PC, the installation of the unknown USB device R&S NRPFU is required. The Found New Hardware Wizard opens:
  - Click the Next button
  - > Click the **Finish** button
  - ➤ Abort and close the firmware update tool
  - ➤ Unplug and reconnect the USB sensor
  - > Restart the firmware upgrade

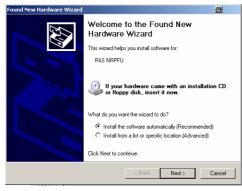

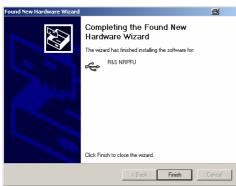

## 6) New and modified Functions (since release 4.02)

• The sensors now fully support the NRP-Power analysis with the R&S®SMF Scalar network analysis can be performed by means of the SMF100A signal generator with the SMF-K28 power analysis option plus an NRP-Zx power sensor. All available features of the power analysis are supported by the NRP-Zx power sensors.

#### 7) Problems Eliminated (since release 4.02)

• Remote command 'system:info? "SW BUILD" delivers correct information string

## Appendix: Contact to our hotline

Any questions and ideas concerning the instrument are welcome to our hotline:

Phone: ++49-1805-124242 FAX: ++49-89-4129-13777

e-mail: CustomerSupport@rsd.rohde-schwarz.com